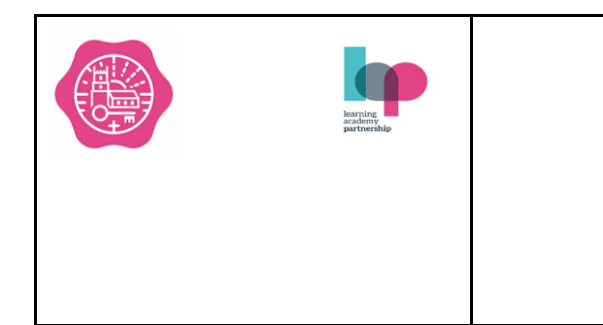

# West Alvington Church of England Academy Newsletter **8.10.20**

Dear Parents

We have had another great week at West Alvington Academy with lots of fantastic learning taking place. Mr Back Head of Year 7 at KCC visited and spoke to children in Year 6 about their transition to Secondary School next September. He asked them all what they were most looking forward to and what they loved most about Primary school. Transition to KCC may look slightly different this year but there will still be lots of opportunities for parents and children to become familiar with their new school. Hazel class along with our Nursery children had a great Forest School session and were very lucky to have beautiful weather for exploring the woods!

Oak class had a virtual visit from Ravi a former Hindu Chaplain of Exeter University who talked to them about the Hindu faith and answered all their questions, a brilliant way to bring their Religious Education learning to life.

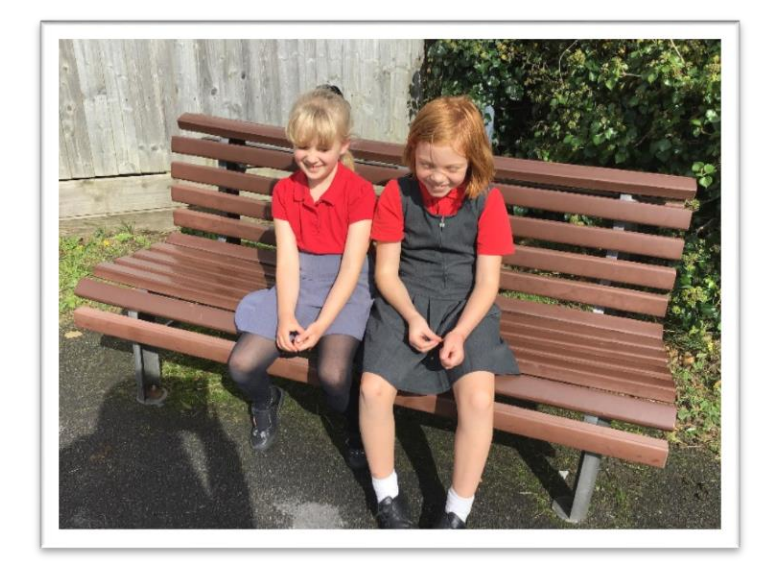

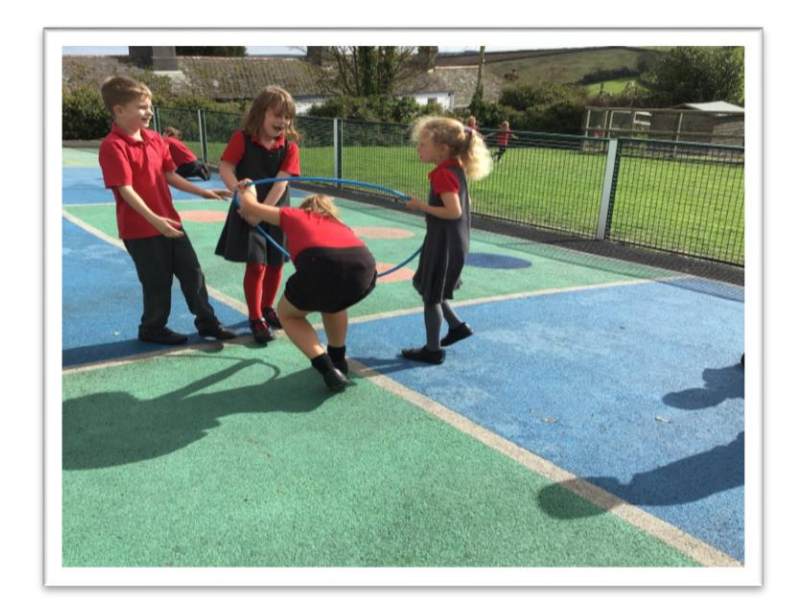

Below are some helpful updates and reminders.

Have a great weekend. Miss Coombe

- 21st October 2020 Forest School Hazel Class and Nursery
- 23rd October 2020 Last day of Term
- **2nd November 2020- Non Pupil Day:**
- Tuesday 3rd November 2020 First day of Term

#### **Harvest Festival**

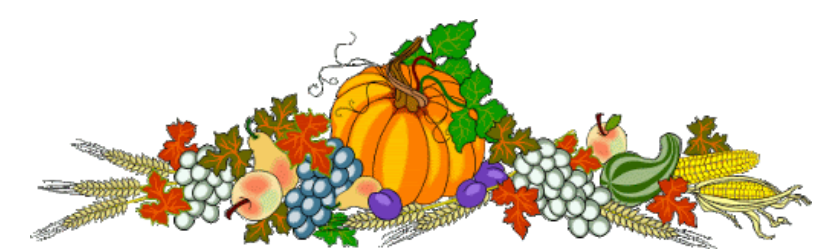

On Tuesday 13th October we will be holding a virtual Harvest Celebration with the children at Charleton Academy. Ken, one of our visitors from St. Mary's will be helping to lead the Celebration. Although we are not able to hold the celebration in church currently we would like to invite families to bring donations of food which can either be dropped outside the school office or sent in to school with your child. The donated food will be delivered to a local food bank so please could we ask for the following donations of non perishable items?

Baked beans Soup Tinned vegetables Tinned tomatoes Pasta Tea Tinned meat or fish Rice Fruit juice or squash Custard Rice Pudding

We will share lots of photos of the celebration via our social media accounts!

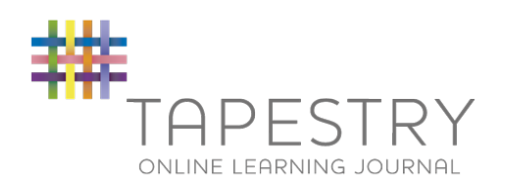

## **Tapestry - For Children in Reception and Nursery**

Here at West Alvington CofE Academy, we use Tapestry as our online learning journal for children in Reception and Nursery. Tapestry is provided by the Early Years Forum, and allows staff and parents and carers to document each child's development and learning throughout the year. Tapestry offers parents access to view their child's learning journal online and add their own comments and observations whenever they like.

#### **What is Tapestry?**

Tapestry is a secure online Learning Journal to record photos, observations and comments, in line with the Early Years Foundation Stage curriculum, to build up a record of your child's experiences during their time with us. This system allows us to work with parents and carers to share information and record the children's play and learning in and outside of the classroom.

#### **What is Tapestry's website address?**

<https://eylj.org/>

#### **How does Tapestry work?**

Tapestry provides each individual child with their own Learning Journal held online. Parents and carers are given their own log-in using their email and a password (which they individually create). All our staff are given a secure log-in. They can then upload observations, photos or videos; recording children's achievements and assessing their learning in reference to the EYFS curriculum.

Parents can change their settings so that an email is then automatically generated informing them when an observation has been added so they can have a look and add any comments of their own.

#### **Who can access Tapestry?**

As parents/carers your account will be created when your child joins Chestnut Nursery or Hazel Class. Just let us know any email addresses that you wish to link with the system, and we will create the account for you!

#### **Can other relatives join in Tapestry?**

You can choose to share your log-in details with extended family if you wish, so they can see your child's Learning Journal.

#### **Where do I start?**

Once you have given us an email address, we will set up an account for you. Go to <https://eylj.org/> on your computer.

Or if you have an iPhone/iPad please visit the iTunes store and download the Tapestry app from the Education section (search for Tapestry Mobile).

If you have an Android/Tablet, search for Tapestry learning journal and download.

Login using the automatic email sent to your email address by Tapestry; this will allow you to create your own password.

#### **What is the PIN setting up for?**

When you access Tapestry through mobile phone or tablet, please set a unique PIN when you log in for the first time. This will be required whenever you return to the application or after the screen has locked.

#### **How do I change my settings on the computer?**

At the top right of your screen you will see your name, and selecting this will give you the option to 'Edit Preferences'. Choose this option and you will be presented with a screen giving you the option to change your email address and password.

You also have the option to receive an email whenever a new observation is added to your child's Learning Journal – just tick or untick the relevant box if you would like to change this setting.

#### **How do I change my settings on iPhone/iPad/Android?**

To change your settings on the iPhone/iPad app, click the 'gear' button on the top right hand side of the application. This enables you to change password and/or email address.

#### **How can I view my child's Learning Journals?**

Once logged in, you will see your child's observations on your home screen in a list – selecting any one of these will open up the observation for you to look at. You may add comments in the box at the bottom of the observation if you would like to - and we would love to receive such comments!

#### **How do I know that my child's Learning Journal has been updated?**

The system will automatically send you an email when an observation for your child has been added.

#### **How do I add an entry to my child's Learning Journal?**

Choose the 'Add Observation' option (or the 'plus' icon on your iPhone/iPad/Android) and add the relevant information in the boxes on screen. Photos and videos may be uploaded by choosing the 'add media' option. When you have saved your observation, you may go back to the home screen at any time by choosing 'home'.

#### **Who can access my Child's Learning Journal?**

The school has access to all of the children's Learning Journals. The only other people that can see your child's account will be yourselves and anyone that you share your log in details with, such as grandparents etc. If your child is featured in a group observation, their photo may appear in another child's Learning Journal. If you do not want your child's photo to be visible in anyone else's account then please let us know.

### **Most importantly - have fun!**